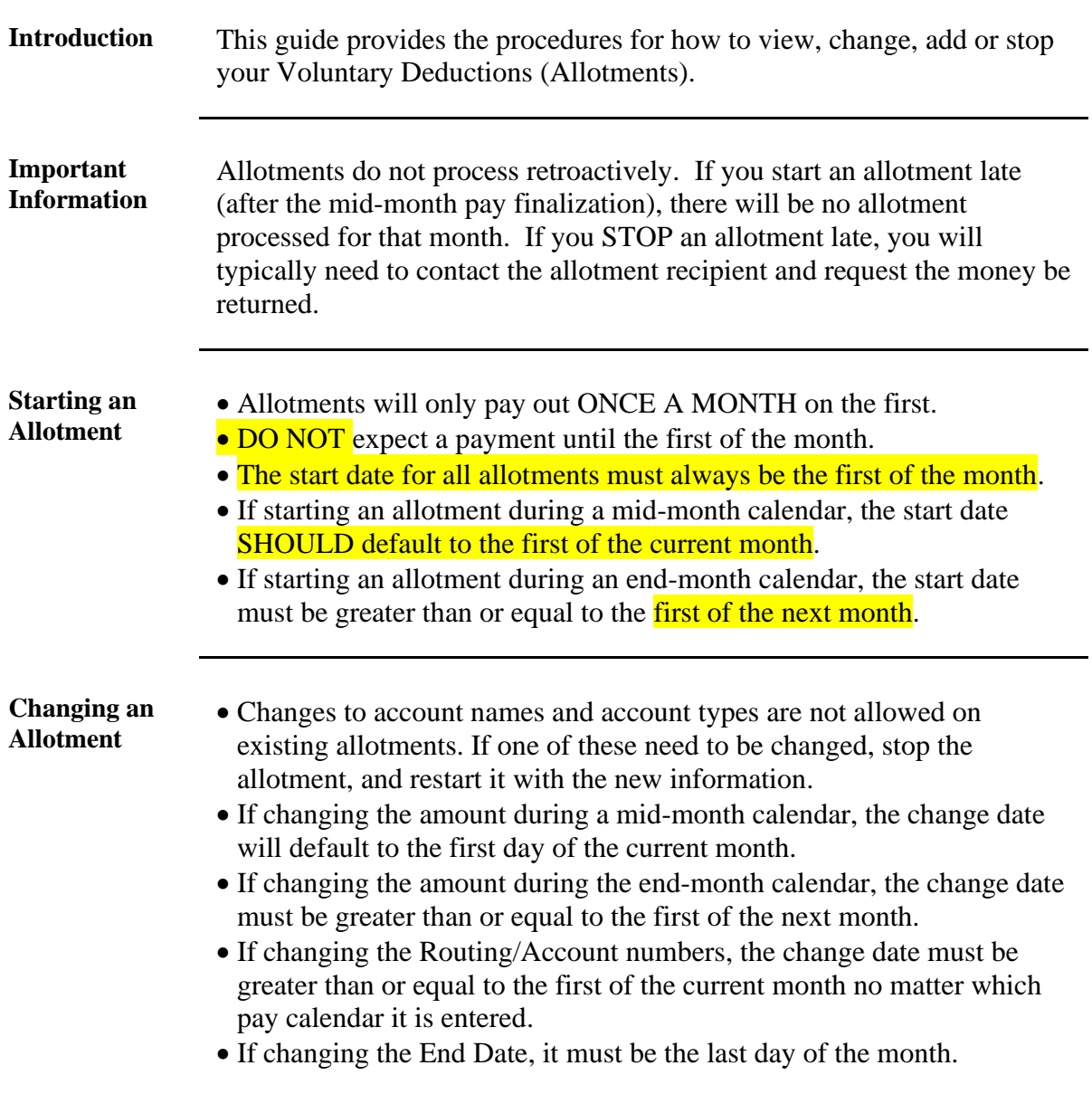

### **Allotments**

### **Allotments,** Continued

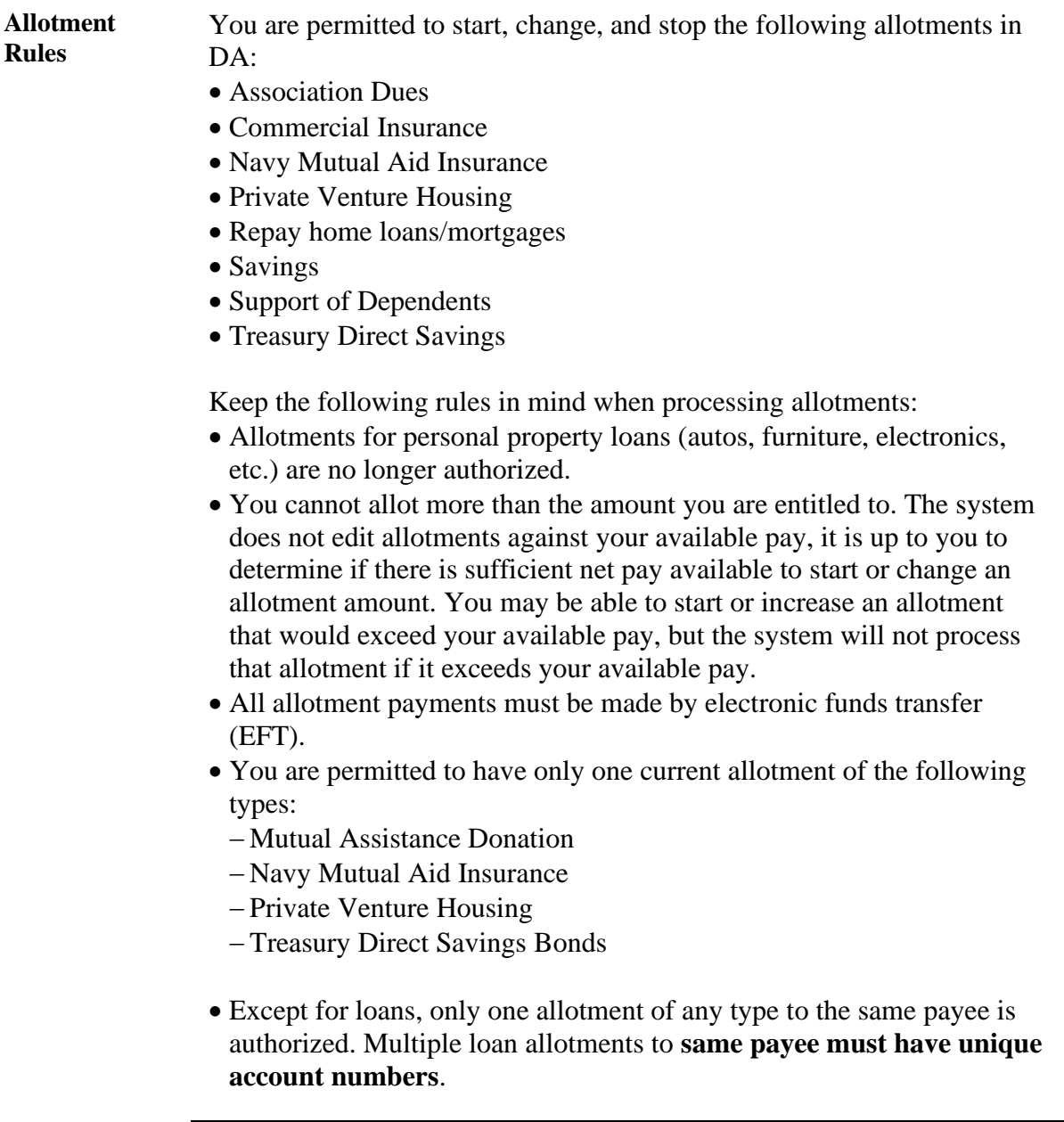

### **Allotments,** Continued

**Changes to Direct Access Homepage** You will notice a change in how Direct Access displays upon login. There is a new "hover" feature that shows what is covered under a particular tile as your mouse moves over the tile as shown below.

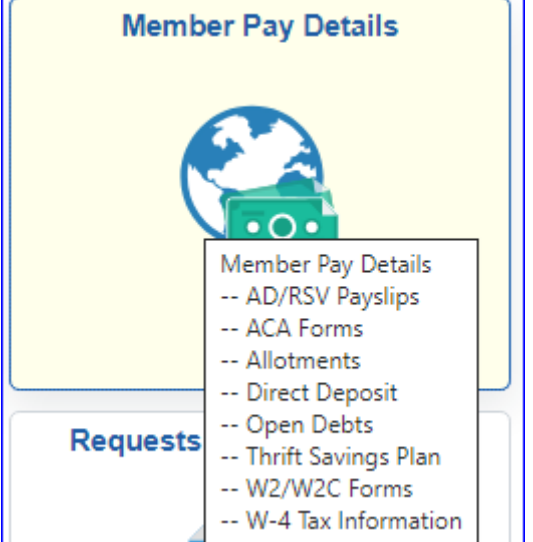

#### **Contents**

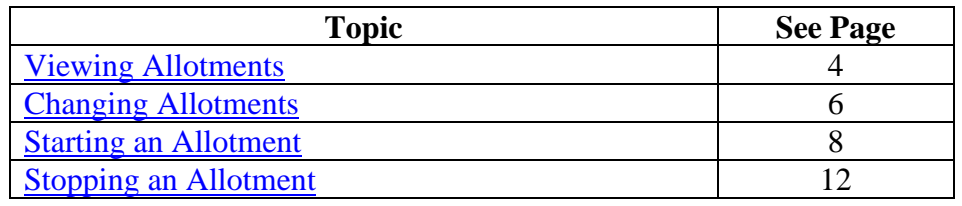

### <span id="page-3-0"></span>**Viewing Allotments**

**Procedures** Use the following procedures to view current allotments in DA.

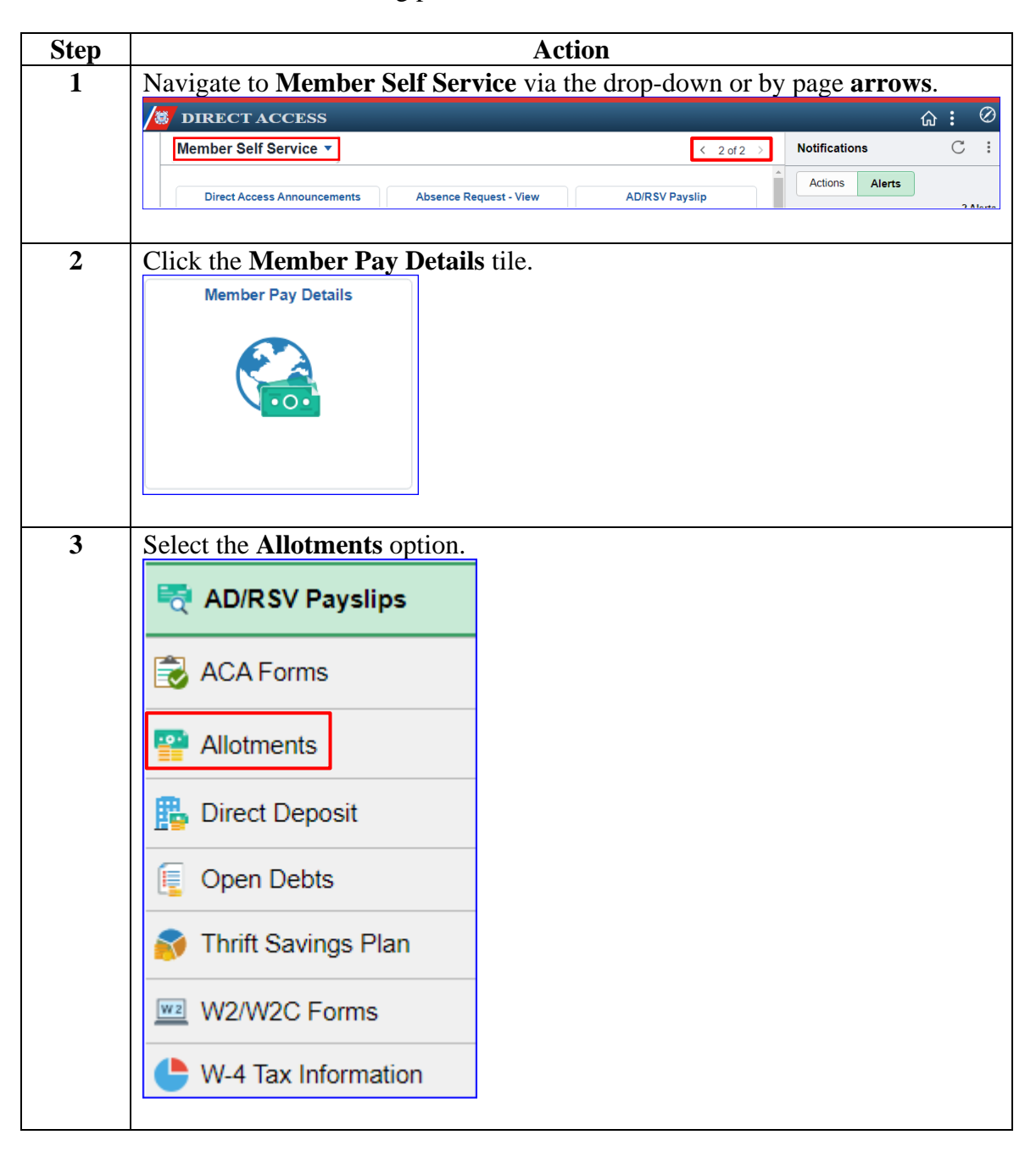

## **Viewing Allotments, Continued**

#### **Procedures**,

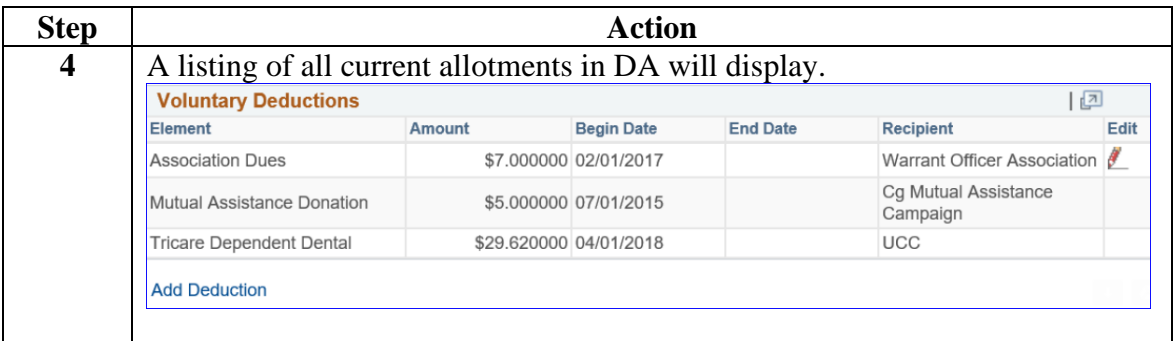

## <span id="page-5-0"></span>**Changing Allotments**

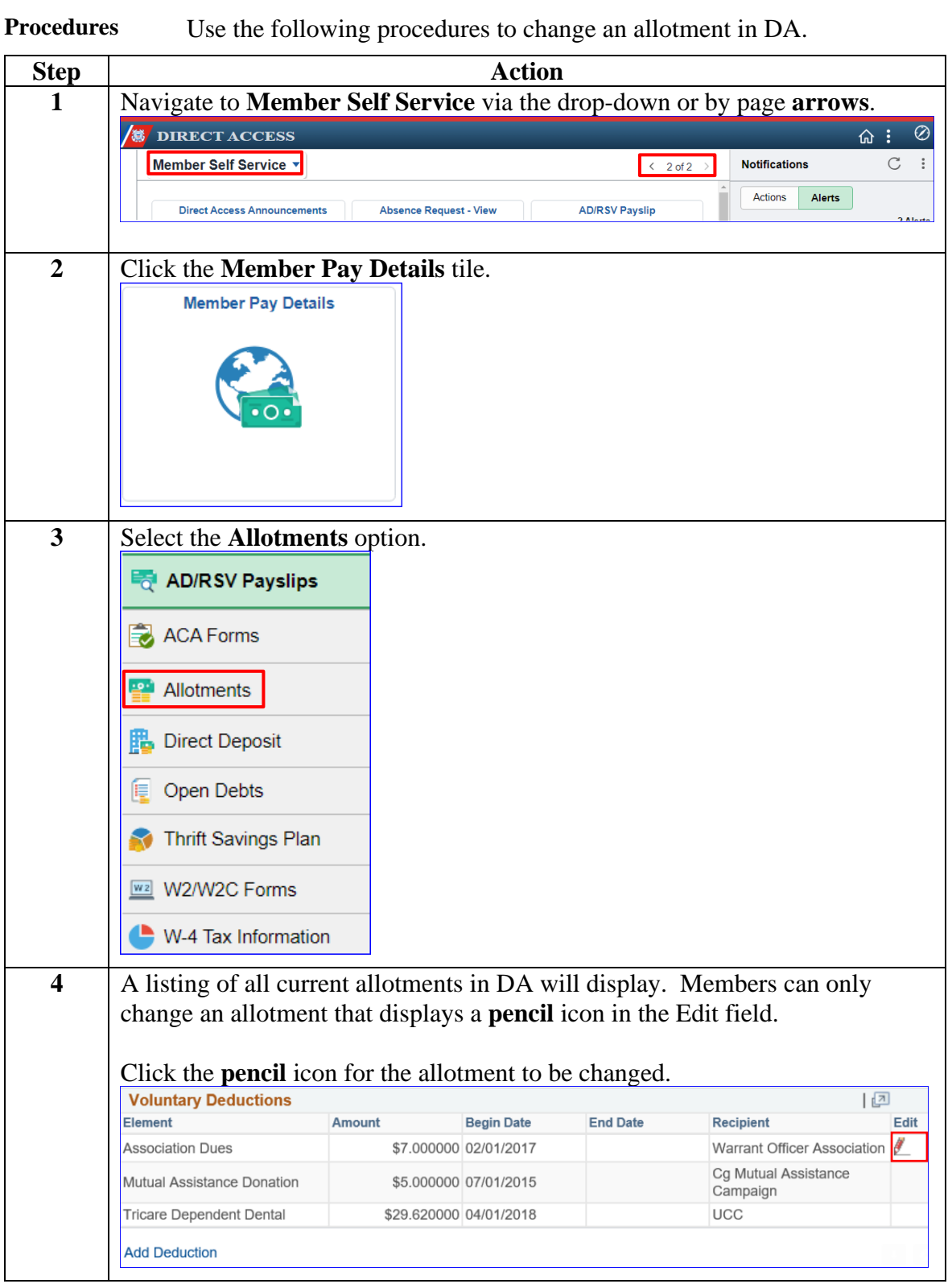

## **Changing Allotments, Continued**

#### **Procedures**,

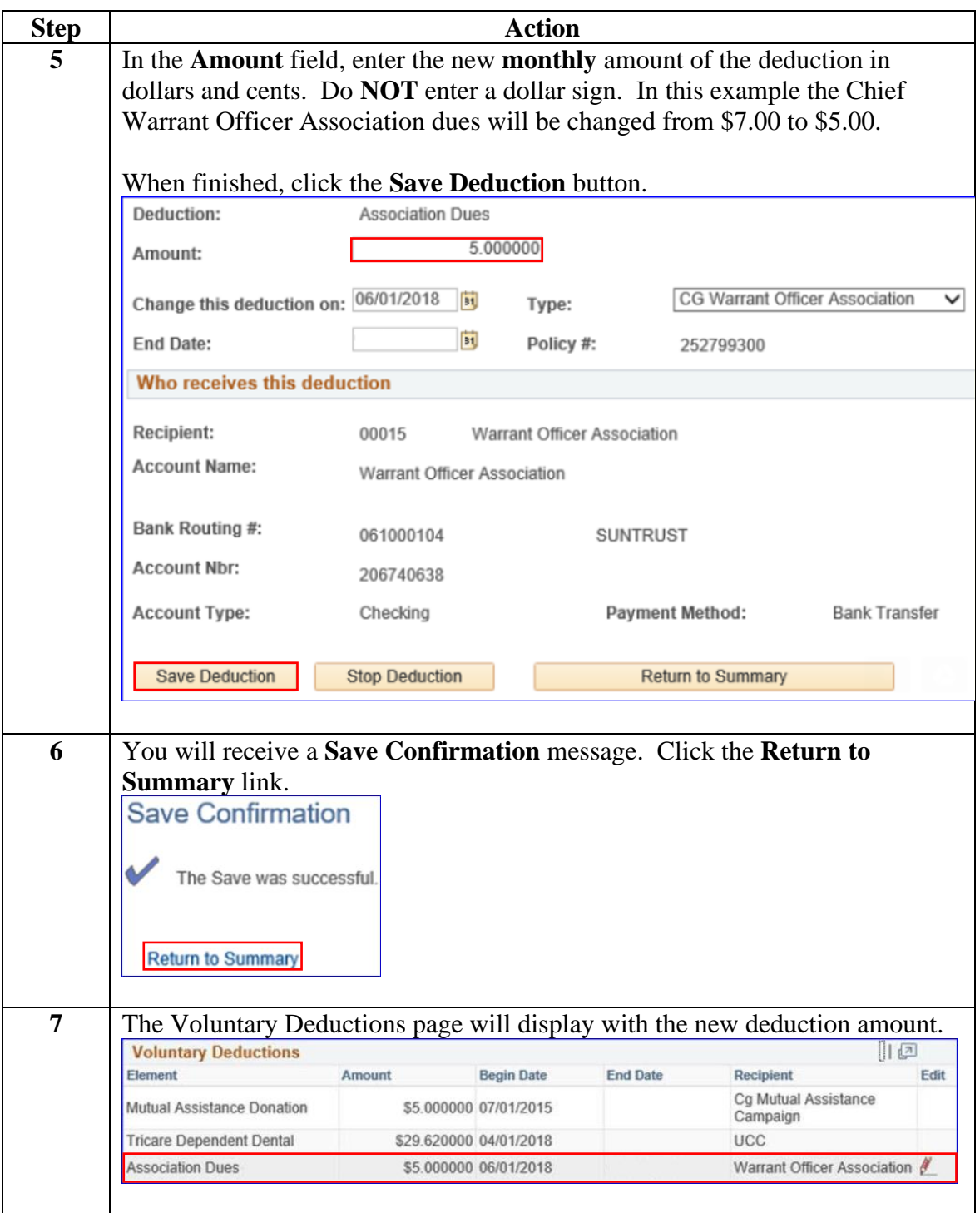

### <span id="page-7-0"></span>**Starting an Allotment**

**Procedures** Use the following procedures to start a new allotment in DA.

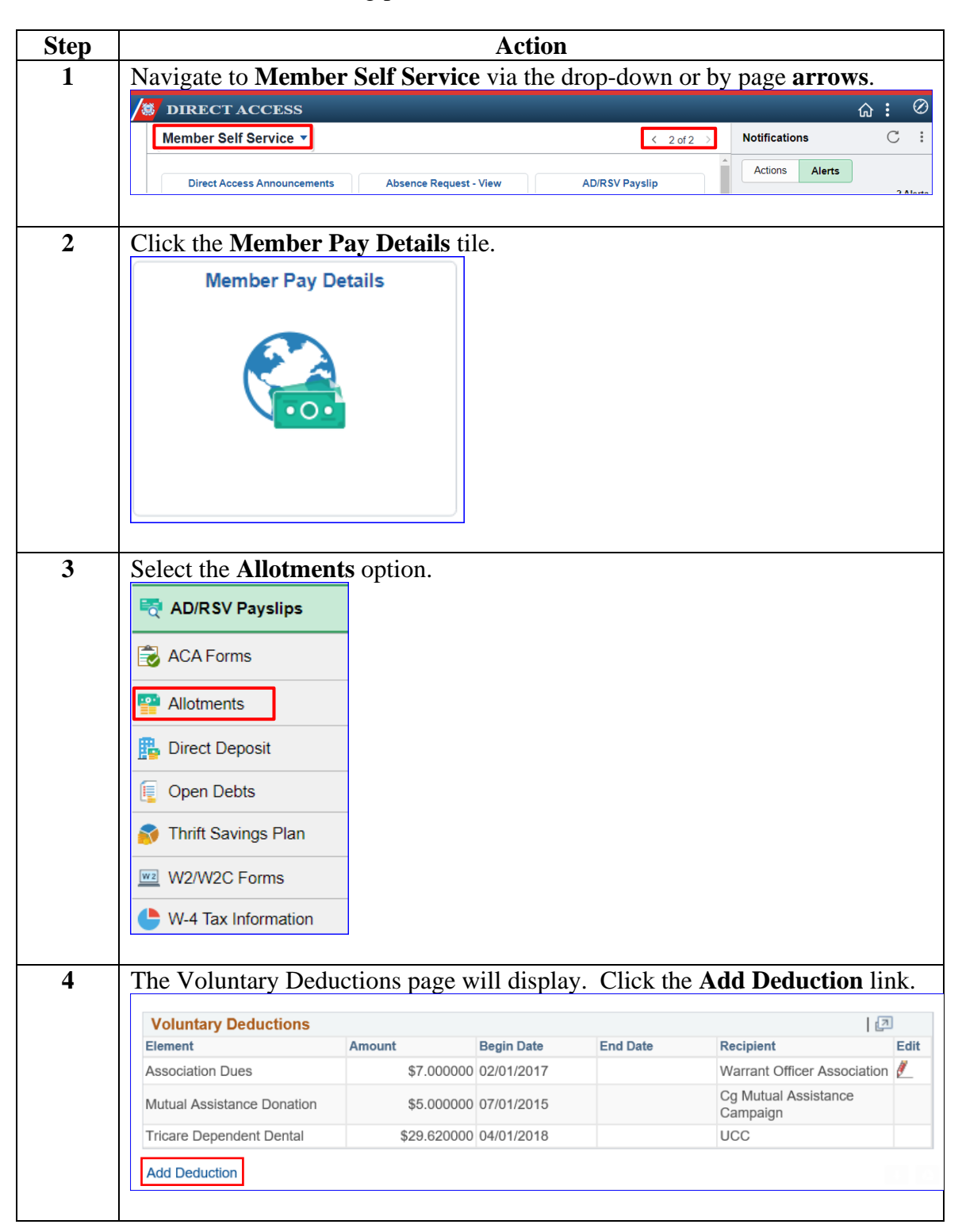

### **Starting an Allotment, Continued**

#### **Procedures**,

continued

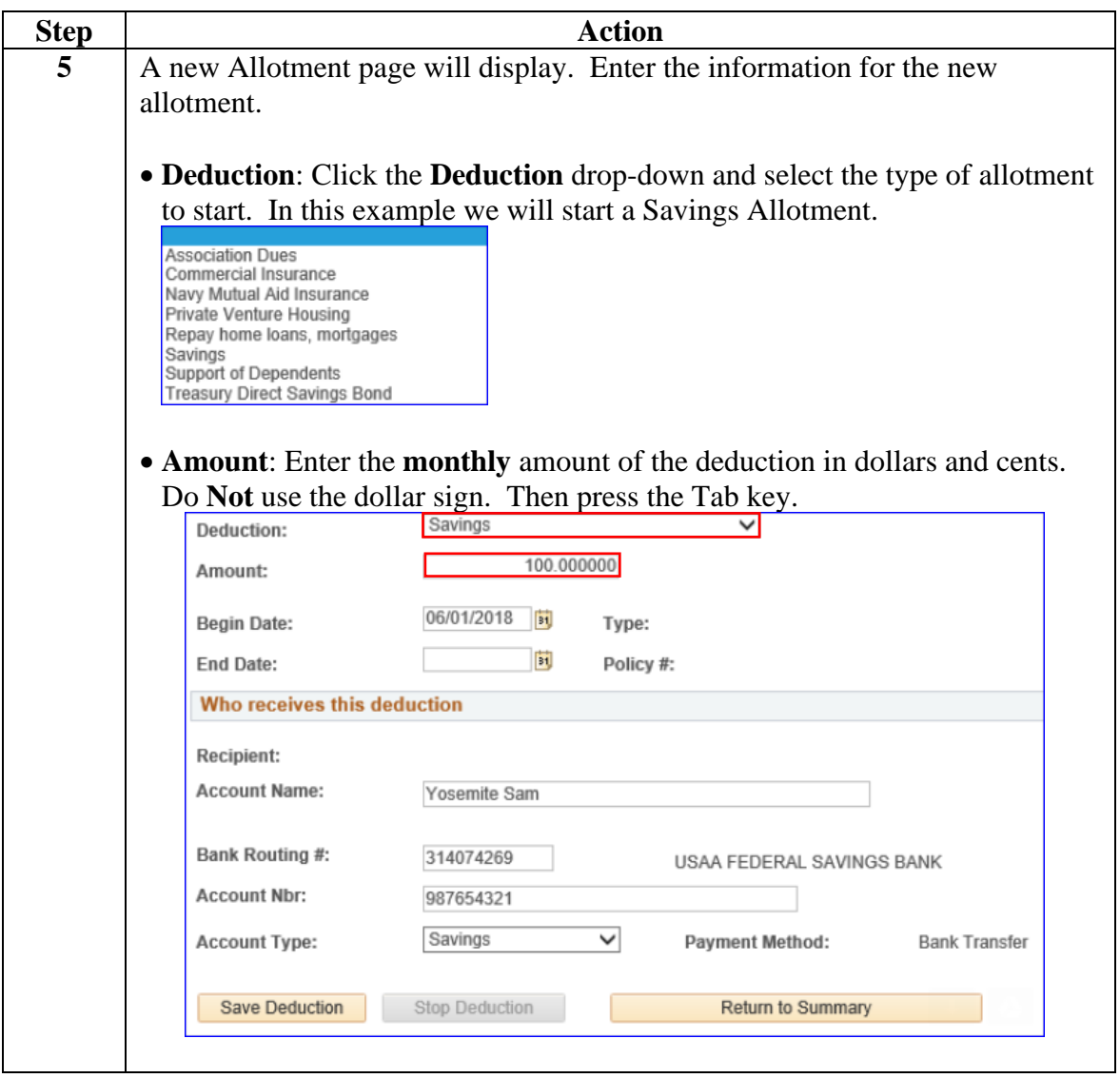

### **Starting an Allotment, Continued**

#### **Procedures**,

continued

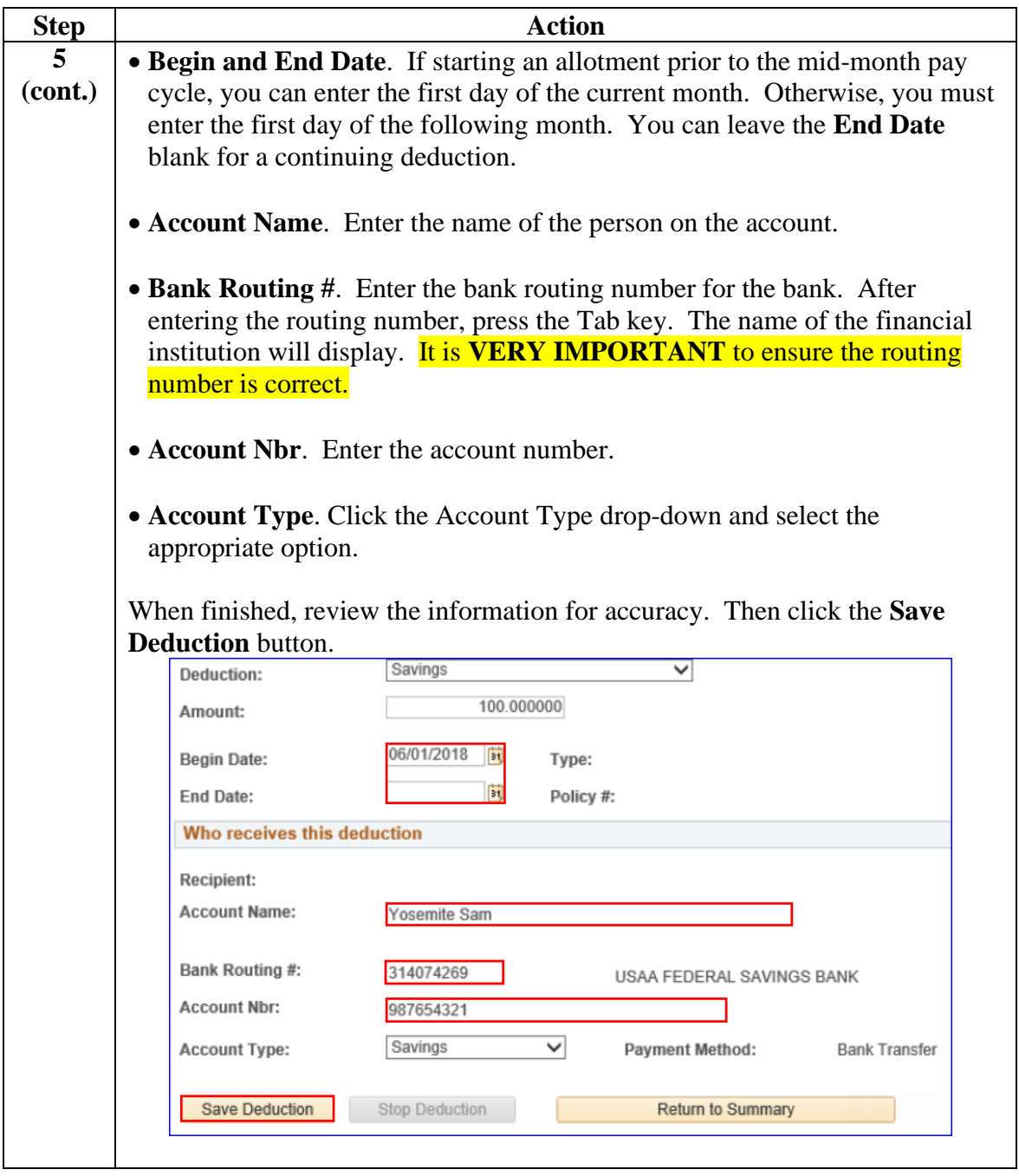

# **Starting an Allotment, Continued**

#### **Procedures**,

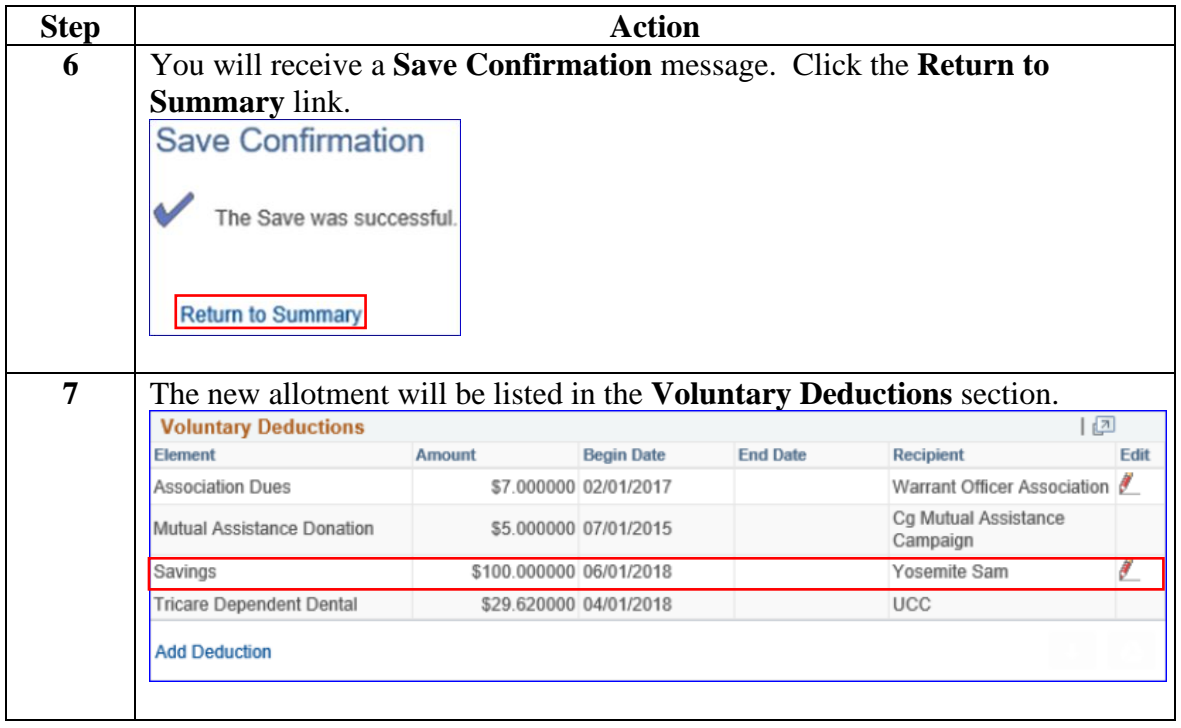

## <span id="page-11-0"></span>**Stopping an Allotment**

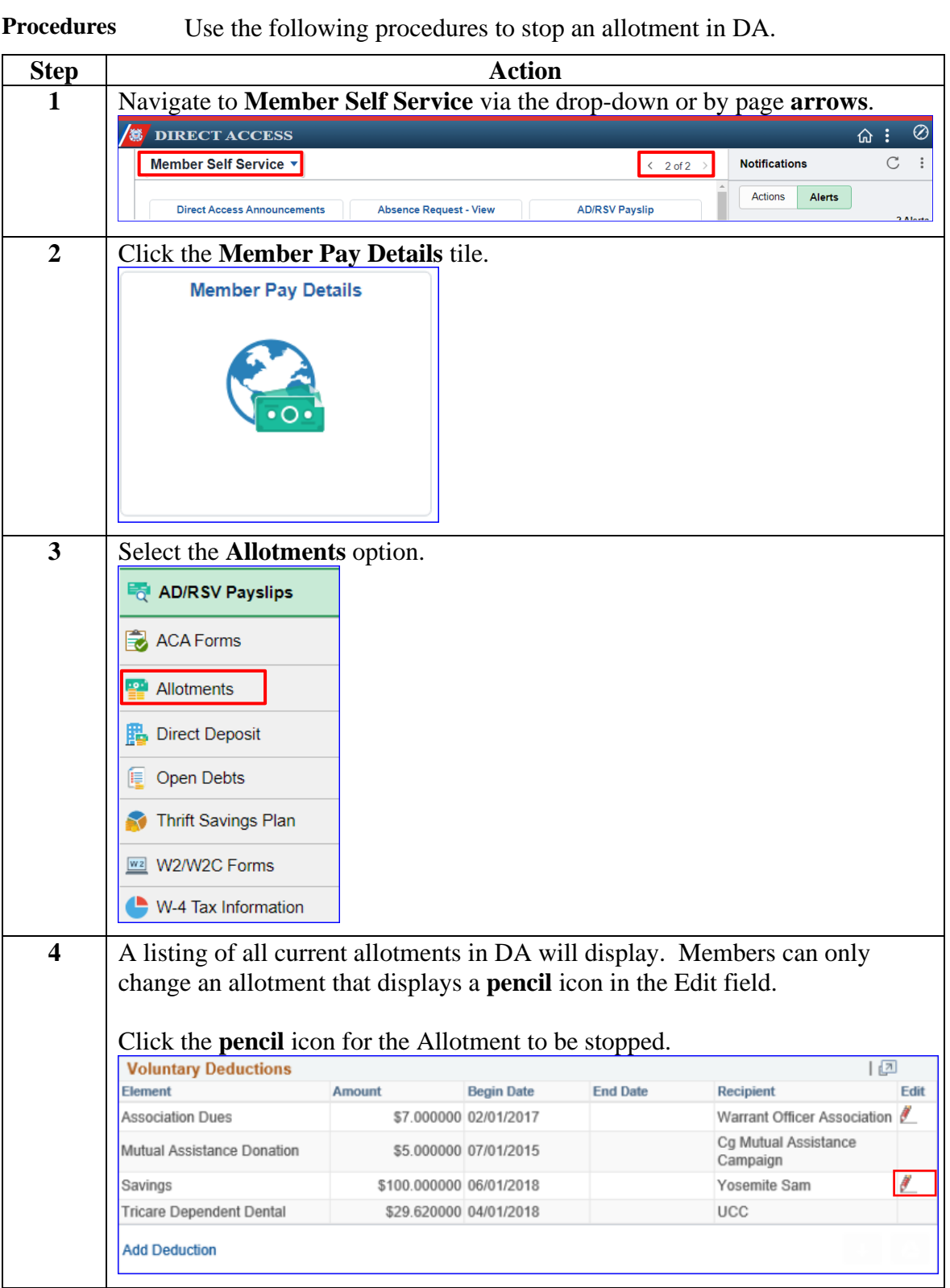

# **Stopping an Allotment, Continued**

#### **Procedures**,

continued

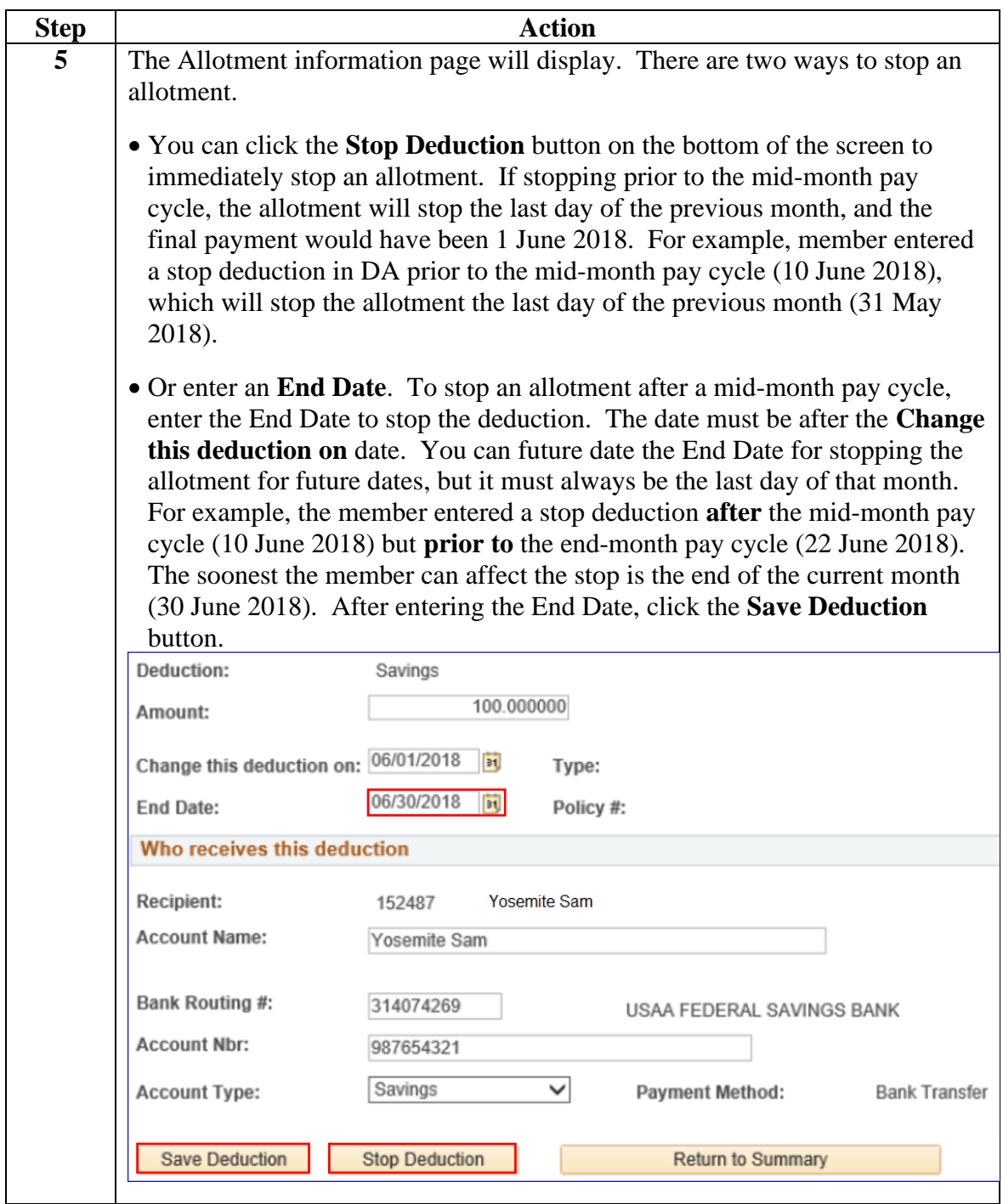

## **Stopping an Allotment, Continued**

#### **Procedures**,

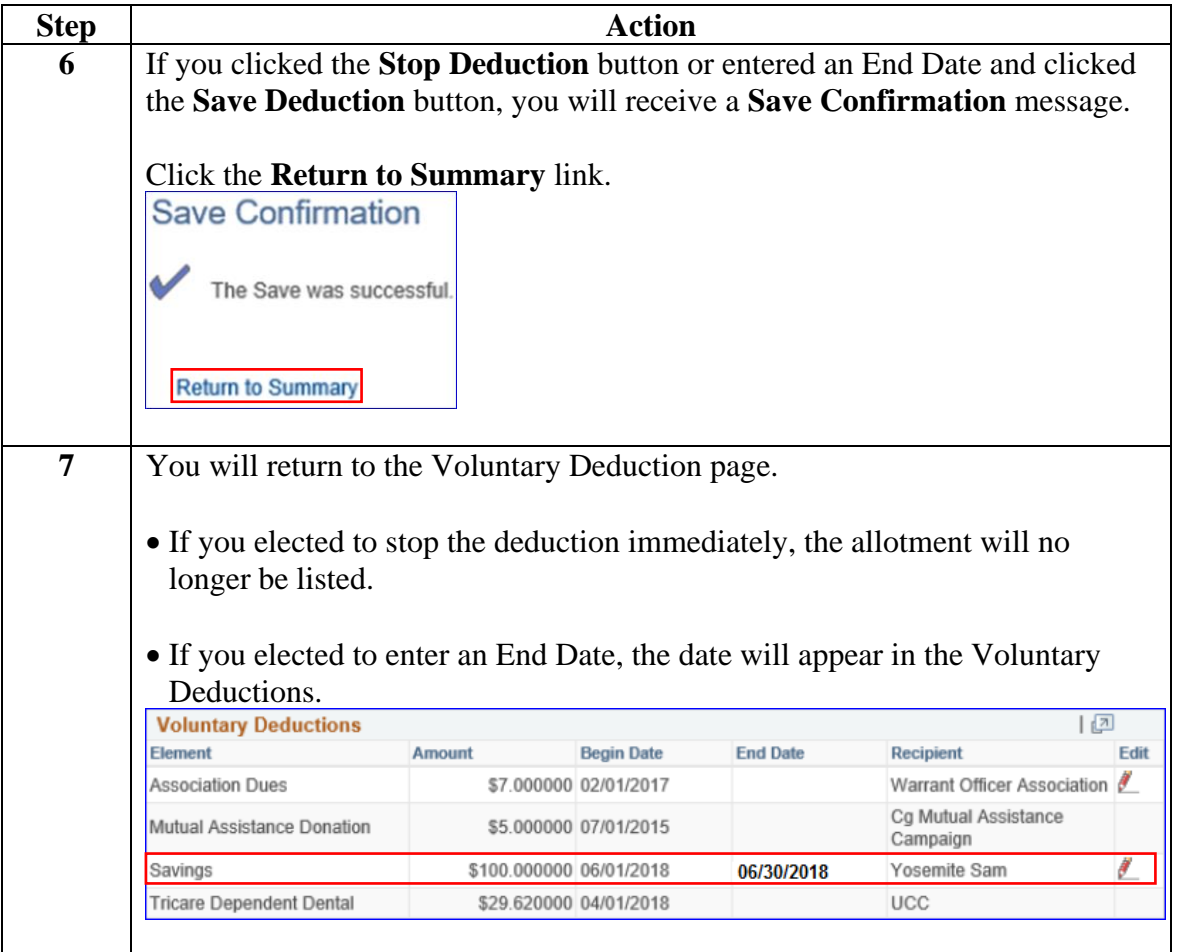